## H3C ER G3 系列路由器

典型配置案例集

新华三技术有限公司 http://www.h3c.com

资料版本:6W100-20201120

Copyright © 2020 新华三技术有限公司及其许可者 版权所有,保留一切权利。

未经本公司书面许可,任何单位和个人不得擅自摘抄、复制本书内容的部分或全部,并不得以任何 形式传播。

除新华三技术有限公司的商标外,本手册中出现的其它公司的商标、产品标识及商品名称,由各自 权利人拥有。

由于产品版本升级或其他原因,本手册内容有可能变更。H3C 保留在没有任何通知或者提示的情况 下对本手册的内容进行修改的权利。本手册仅作为使用指导,H3C 尽全力在本手册中提供准确的信 息,但是 H3C 并不确保手册内容完全没有错误,本手册中的所有陈述、信息和建议也不构成任何 明示或暗示的担保。

### 环境保护

本产品符合关于环境保护方面的设计要求,产品的存放、使用和弃置应遵照相关国家法律、法规要 求进行。

## 前 言

本配置指导主要介绍 H3C ER G3 系列路由器 典型配置案例。 前言部分包含如下内容:

- [读者对象](#page-2-0)
- [本书约定\(以下内容不做删减,全部保留\)](#page-2-1)
- [资料意见反馈](#page-3-0)

### <span id="page-2-0"></span>读者对象

本手册主要适用于如下工程师:

- 网络规划人员
- 现场技术支持与维护人员
- 负责网络配置和维护的网络管理员

## <span id="page-2-1"></span>本书约定

### 1. 图形界面格式约定

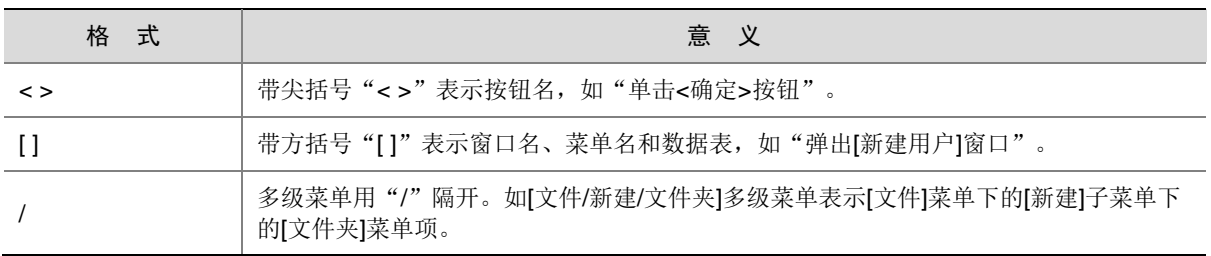

### 2. 各类标志

本书还采用各种醒目标志来表示在操作过程中应该特别注意的地方,这些标志的意义如下:

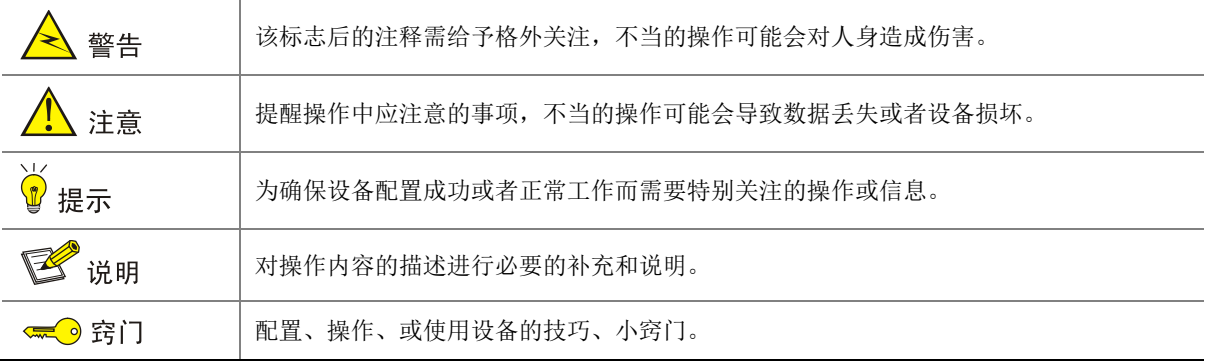

### 3. 图标约定

本书使用的图标及其含义如下:

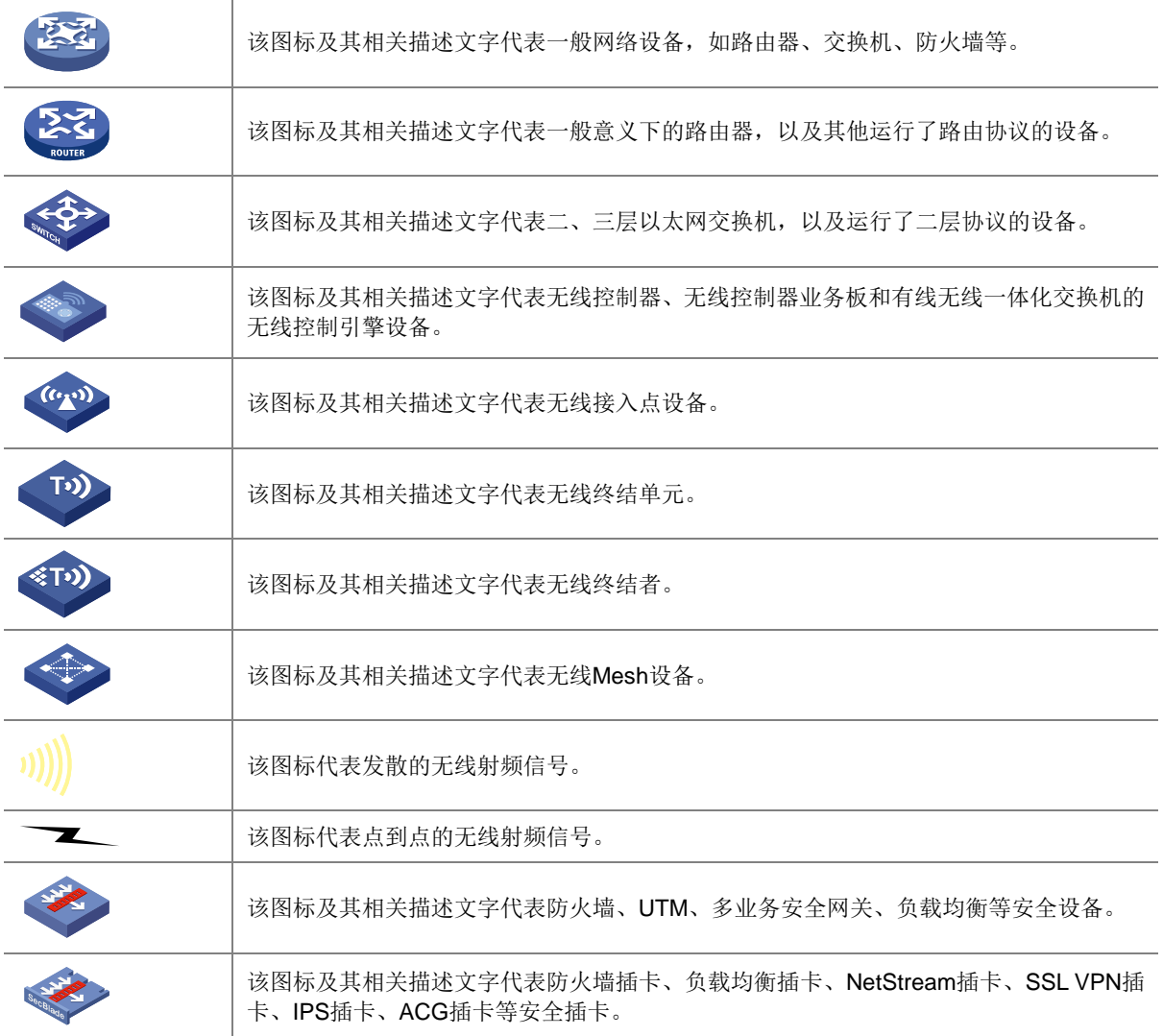

### 4. 示例约定

由于设备型号不同、配置不同、版本升级等原因,可能造成本手册中的内容与用户使用的设备显示 信息不一致。实际使用中请以设备显示的内容为准。

本手册中出现的端口编号仅作示例,并不代表设备上实际具有此编号的端口,实际使用中请以设备 上存在的端口编号为准。

### <span id="page-3-0"></span>资料意见反馈

如果您在使用过程中发现产品资料的任何问题,可以通过以下方式反馈:

### E-mail: info@h3c.com

感谢您的反馈,让我们做得更好!

# **1** 典型配置举例 导读

H3C ER G3 系列路由器 典型配置举例共包括 6 个文档, 介绍了 ER G3 系列路由器常用特性的典型 配置举例,包含组网需求、配置步骤和验证配置等内容。

## 1.1 适用款型及软件版本

本手册所描述的内容适用于 ER G3 系列路由器 Release 0107 及其以上版本。

## 1.2 内容简介

手册包含的文档列表如下:

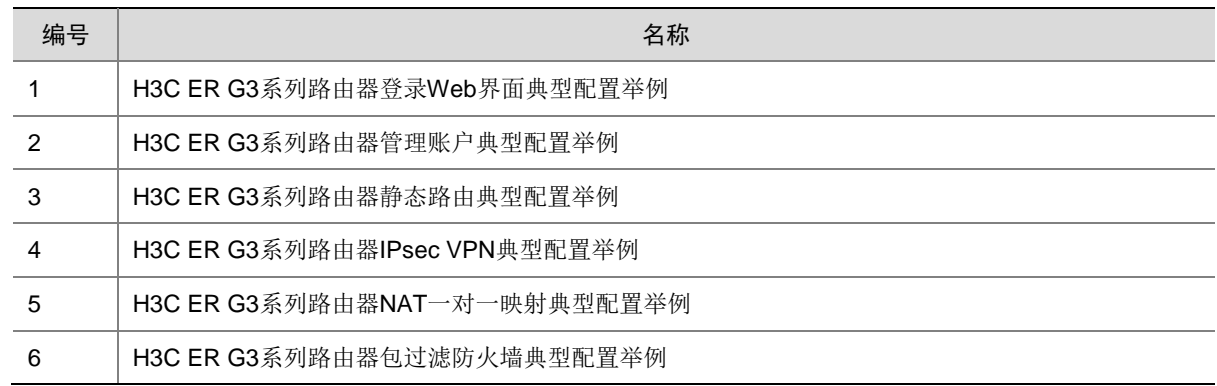

## 登录 Web 界面典型配置举例

Copyright © 2020 新华三技术有限公司 版权所有,保留一切权利。 非经本公司书面许可,任何单位和个人不得擅自摘抄、复制本文档内容的部分或全部,并不得以任何形式传播。 除新华三技术有限公司的商标外,本手册中出现的其它公司的商标、产品标识及商品名称,由各自权利人拥有。 本文档中的信息可能变动,恕不另行通知。

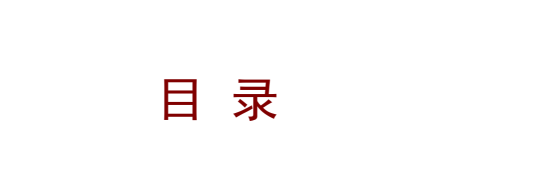

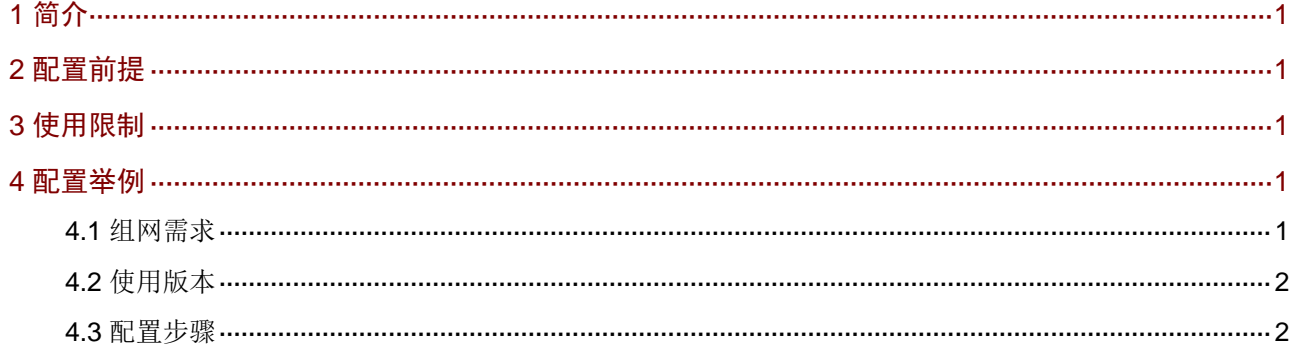

## <span id="page-7-0"></span>**1** 简介

本文档介绍登录路由器 Web 界面的典型配置举例。

设备支持 HTTP(Hypertext Transfer Protocol,超文本传输协议)和 HTTPS(Hypertext Transfer Protocol Secure, 超文本传输协议的安全版本)两种 Web 访问方式。

## <span id="page-7-1"></span>**2** 配置前提

本文档不严格与具体软、硬件版本对应,如果使用过程中与产品实际情况有差异,请以设备实际情 况为准。

本文档中的配置均是在实验室环境下进行的配置和验证,配置前设备的所有参数均采用出厂时的缺 省配置。如果您已经对设备进行了配置,为了保证配置效果,请确认现有配置和以下举例中的配置 不冲突。

## <span id="page-7-2"></span>**3** 使用限制

- 建议使用以下浏览器访问 Web:Chrome 57.0 及以上版本、Firefox 35.0 及以上版本、 Internet Explorer 10.0 及以上版本。
- 使用的浏览器必须要设置能接受第一方 Cookie(即来自站点的 Cookie),并启用活动脚本(或 JavaScript),才能正常访问 Web。以上功能在不同浏览器中的名称及设置方法可能不同,请 以实际情况为准。
- 使用 Internet Explorer 浏览器时,还必须启用以下两个功能,才能正常访问 Web:对标记为 可安全执行脚本的 ActiveX 控件执行脚本、运行 ActiveX 控件和插件。
- 更改设备的软件版本后,建议在登录 Web 页面之前先清除浏览器的缓存,以便正确地显示 Web 页面。

## <span id="page-7-3"></span>**4** 配置举例

### <span id="page-7-4"></span>4.1 组网需求

本举例适用于首次登录设备 Web 界面。

[如图](#page-7-5) 1 所示, Host 与设备通过直连方式相连。通过本配置, 使 Host 可以通过 Web 方式登录设备。

### <span id="page-7-5"></span>图1 登录 Web 界面配置组网图

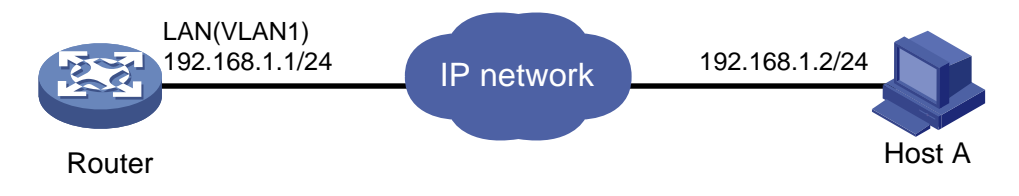

### <span id="page-8-0"></span>4.2 使用版本

本举例适用于 Release 0107 及其以上版本。

### <span id="page-8-1"></span>4.3 配置步骤

### 1. 使用缺省的 Web 登录信息登录 Web 界面

(1) 连接设备和 Host

用以太网线将 Host 和设备上的 LAN 口相连。

- (2) 配置 Host 为自动获取 IP 地址, 或手工配置 Host 的 IP 地址为 192.168.1.2/24 (即与设备 IP 地址在同一个网段),保证其能与设备互通。
- (3) 启动浏览器

在 Host 上启动浏览器, 在浏览器的地址栏中输入 "http://192.168.1.1",然后回车, 进入设 备的 Web 登录页面。

(4) 输入登录信息

首次登录时,请输入缺省用户名和密码进行登录。缺省的 Web 登录信息包括:

- o 用户名: admin
- o 密码: admin
- o 用户角色: network-admin
- 管理 IP 地址:192.168.1.1/24

在登录页面中输入用户名 admin、密码 admin,单击<登录>按钮登录 Web 页面。登录成功之 后,即可通过 Web 页面对设备进行管理。

### 图2 Web 登录页面

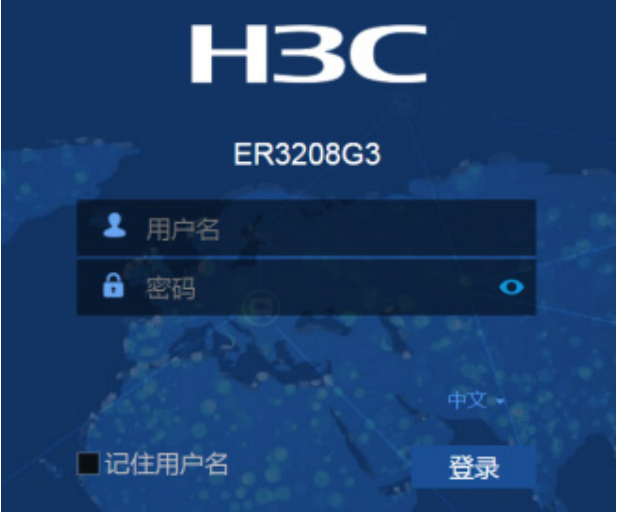

(5) 修改缺省 Web 登录密码。

首次登录 Web 页面后,系统会提示修改缺省登录密码,设置新密码后,单击<确定>按钮,完 成缺省 Web 登录密码修改并进入设备的 Web 管理页面。

### 图3 修改缺省 Web 登录密码

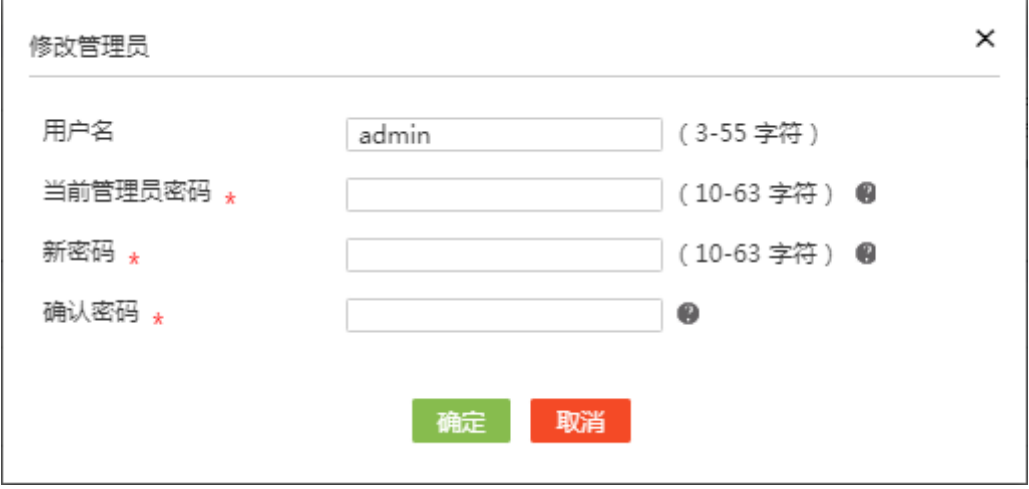

## 管理账户典型配置举例

Copyright © 2020 新华三技术有限公司 版权所有,保留一切权利。 非经本公司书面许可,任何单位和个人不得擅自摘抄、复制本文档内容的部分或全部,并不得以任何形式传播。 除新华三技术有限公司的商标外,本手册中出现的其它公司的商标、产品标识及商品名称,由各自权利人拥有。 本文档中的信息可能变动,恕不另行通知。

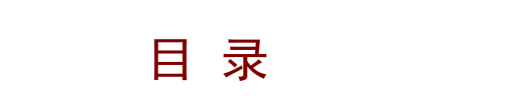

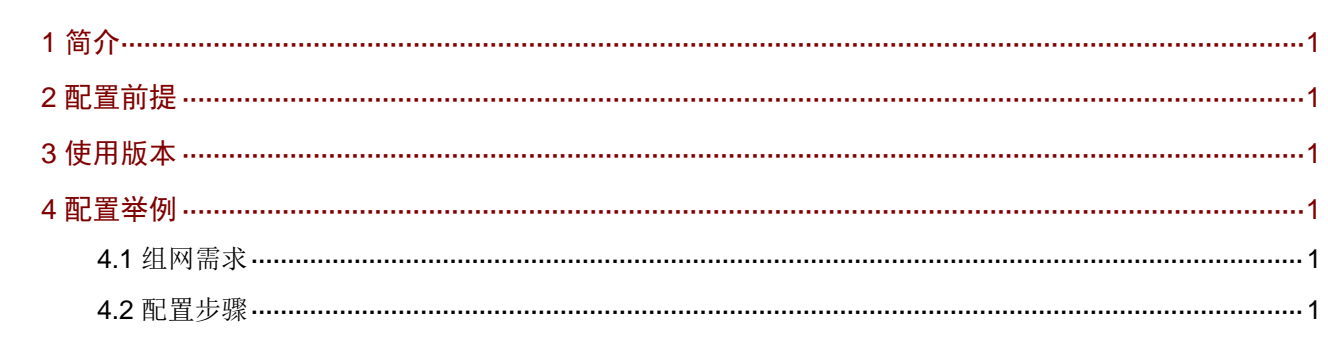

## <span id="page-12-0"></span>**1** 简介

本文档介绍通过 Web 界面配置路由器管理账户的配置方式。

## <span id="page-12-1"></span>**2** 配置前提

本文档不严格与具体软、硬件版本对应,如果使用过程中与产品实际情况有差异,请参考以设备实 际情况为准。

本文档中的配置均是在实验室环境下进行的配置和验证,配置前设备的所有参数均采用出厂时的缺 省配置。如果您已经对设备进行了配置,为了保证配置效果,请确认现有配置和以下举例中的配置 不冲突。

本文档假设您已了解管理账户特性。

## <span id="page-12-2"></span>**3** 使用版本

本举例适用于 Release 0107 及其以上版本。

## <span id="page-12-3"></span>**4** 配置举例

### <span id="page-12-4"></span>4.1 组网需求

在 Router 上配置一个管理账户,用于登录 Router 的 Web 管理页面,具体要求如下:

- 用户使用管理账户登录时,Router 对其进行本地认证;
- 管理账户名称为 webuser,密码为 admin12345;
- 通过认证之后,用户被授予角色 Administrator。

### 图1 管理账户配置组网图

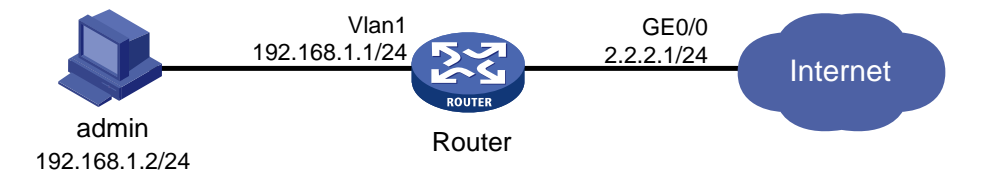

### <span id="page-12-5"></span>4.2 配置步骤

(1) 选择场景

# 在页面左侧导航栏选择"网络设置 > 外网配置",进入外网配置页面。在配置接口模式页面 选择单 WAN 场景、双 WAN 场景或者多 WAN 场景。(本举例以单 WAN 场景为例,用户可 以根据实际情况进行选择。)

#### 图2 选择场景

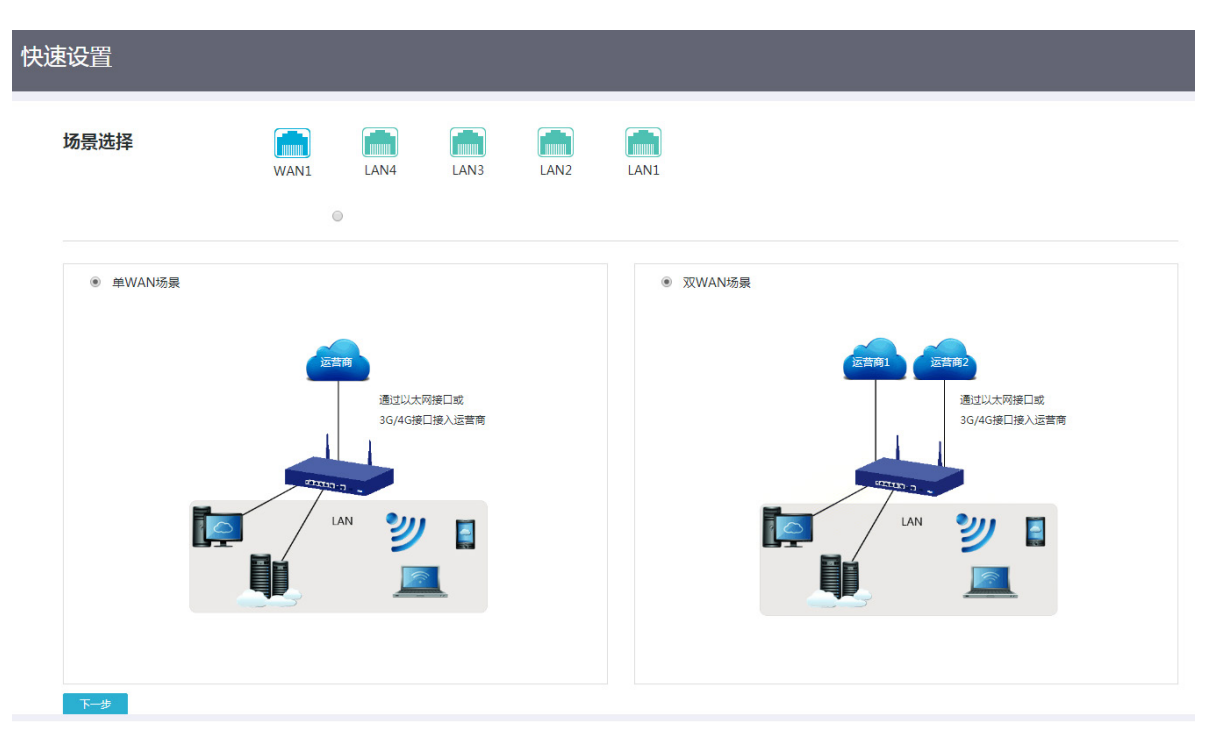

### (2) 配置 WAN 口

# 在页面左侧导航栏选择"网络设置 > 外网配置 > WAN 配置",点击指定线路对应的操作列 编辑图标,进入修改 WAN 配置页面。选择连接模式,选择固定地址,配置 IP 地址、子网掩 码以及开启 NAT 地址转换功能, 其他配置项均保持默认情况即可。单击<确定>按钮, 完成 WAN 配置。(本举例以配置固定 IP 地址方式为例, 用户可以根据实际情况进行选择。)

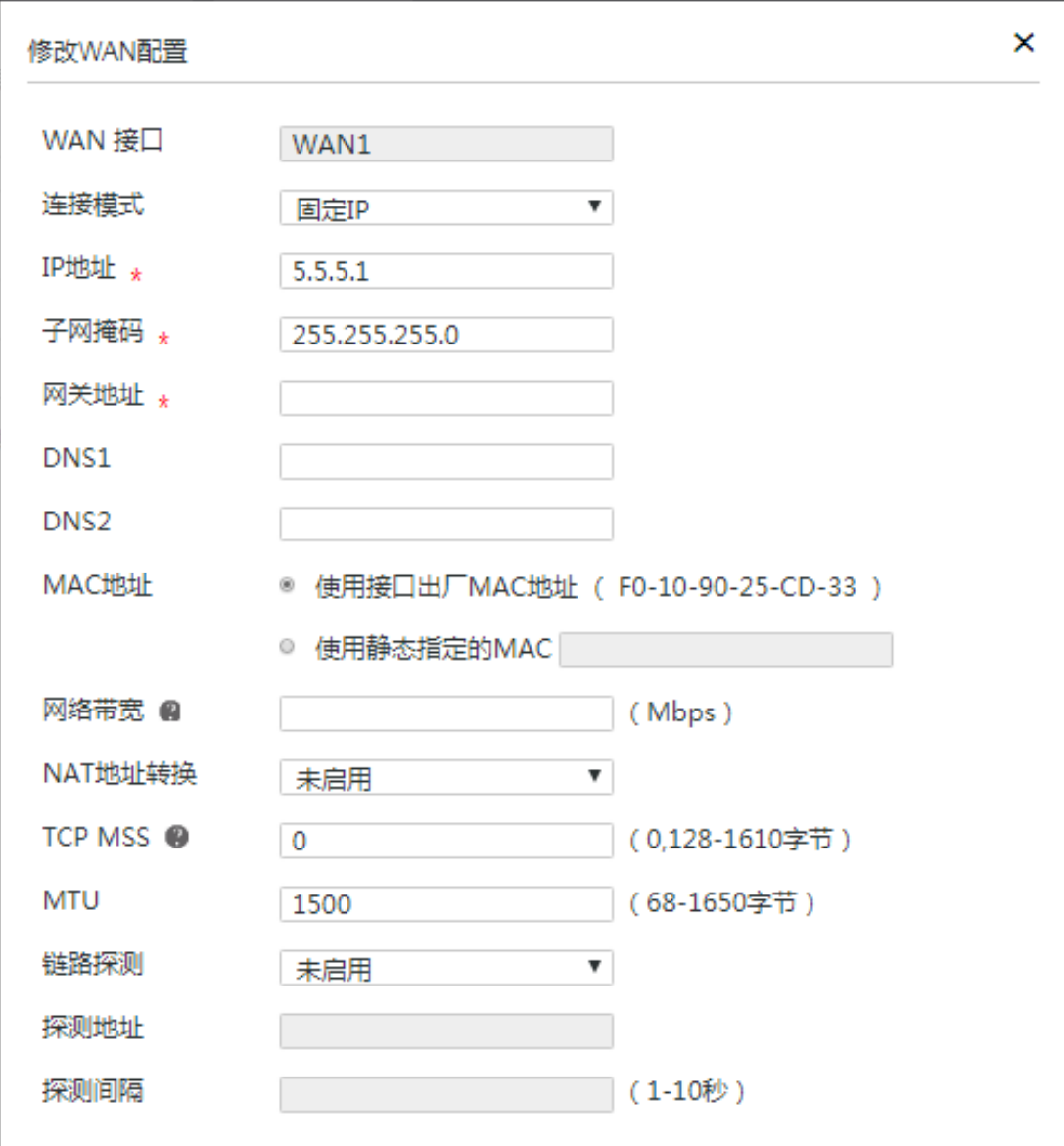

(3) 配置 LAN 口

# 在页面左侧导航栏选择"网络设置 > LAN 配置",单击"VLAN 划分"页签,进入 VLAN 划分页面,然后在端口列表中,点击指定端口对应的操作列编辑图标配置端口加入 VLAN1。 单击"VLAN 配置"页签,进入 VLAN 配置页面,点击<添加>按钮,进入添加 LAN 的配置页 面。选择需要配置的接口 VLAN1,配置 IP 地址、子网掩码,开启 DHCP 服务,配置 IP 地址 范围、网关地址以及 DNS, 其他配置项均保持默认情况即可。单击<确定>按钮, 完成 LAN 配 置。

### 图4 配置 LAN 口

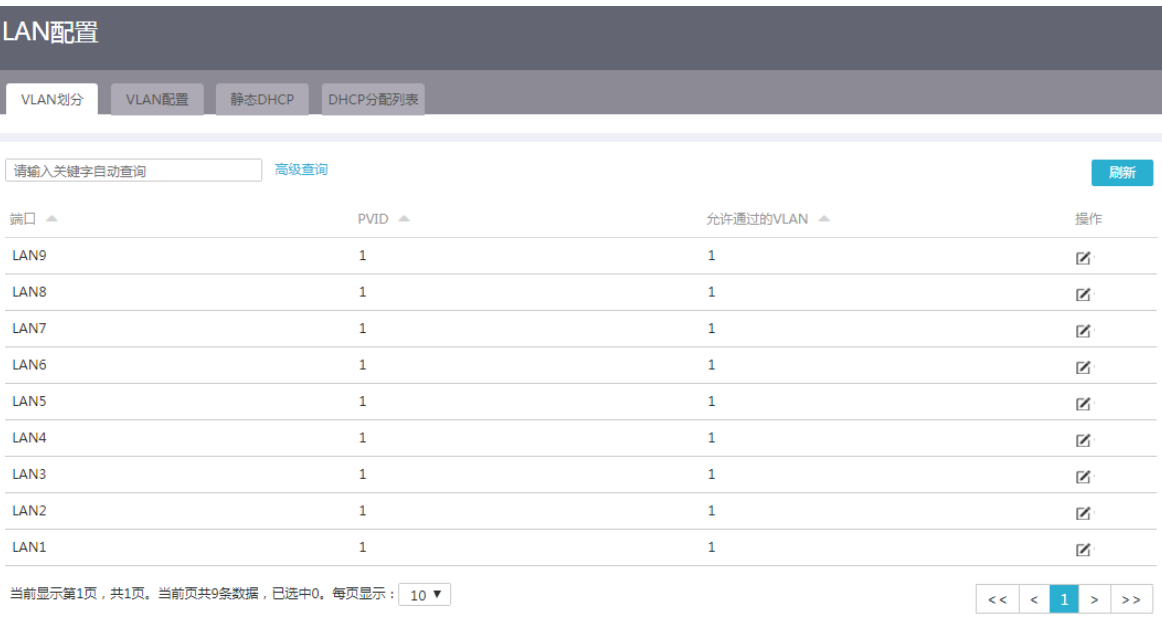

### 图5 详细端口配置

![](_page_15_Picture_29.jpeg)

![](_page_16_Picture_58.jpeg)

(4) 开启 HTTP/HTTPS 服务

# 在页面左侧导航栏选择"系统工具 > 远程管理"进入远程管理页面,然后选择 HTTP/HTTPS 进入 HTTP/HTTPS 页面,选择用户登录的接口并指定允许 HTTP/HTTPS 远程登录。在"管 理员列表"区段,点击<添加/编辑>按钮,添加允许访问 Web 管理页面的管理员 IP 地址或地 址段。

### 图6 开启 HTTP/HTTPS 服务

![](_page_17_Picture_31.jpeg)

### 图7 添加/编辑管理员 IP 地址

![](_page_17_Picture_32.jpeg)

## 静态路由典型配置举例

Copyright © 2020 新华三技术有限公司 版权所有,保留一切权利。 非经本公司书面许可,任何单位和个人不得擅自摘抄、复制本文档内容的部分或全部,并不得以任何形式传播。 除新华三技术有限公司的商标外,本手册中出现的其它公司的商标、产品标识及商品名称,由各自权利人拥有。 本文档中的信息可能变动,恕不另行通知。

![](_page_19_Picture_10.jpeg)

![](_page_19_Picture_11.jpeg)

## <span id="page-20-0"></span>**1** 简介

本文档介绍路由器静态路由典型配置举例。

静态路由是一种特殊的路由,由管理员手工配置。配置静态路由后,去往指定目的地的数据报文将 按照管理员指定的路径进行转发。

在组网结构比较简单的网络中,只需配置静态路由就可以实现网络互通。恰当地设置和使用静态路 由可以改善网络的性能,并可为重要的网络应用保证带宽。

静态路由的缺点在于:不能自动适应网络拓扑结构的变化,当网络发生故障或者拓扑发生变化后, 可能会出现路由不可达,导致网络中断,此时必须由网络管理员手工修改静态路由的配置。

## <span id="page-20-1"></span>**2** 配置前提

本文档不严格与具体软、硬件版本对应,如果使用过程中与产品实际情况有差异,请以设备实际情 况为准。

本文档中的配置均是在实验室环境下进行的配置和验证,配置前设备的所有参数均采用出厂时的缺 省配置。如果您已经对设备进行了配置,为了保证配置效果,请确认现有配置和以下举例中的配置 不冲突。

本文档假设您已了解 IP 静态路由特性。

## <span id="page-20-2"></span>**3** 使用限制

静态路由的配置必须确保下一跳网络可达,并且下一跳设备也必须存在到本设备和目的地址的路由。

## <span id="page-20-3"></span>**4** 配置举例

### <span id="page-20-4"></span>4.1 组网需求

[如图](#page-20-5) 1 所示, 在 Router A、Router B、Router C 上配置静态路由, 实现 Host A 以及 Host C 的相互 访问。

#### 图1 静态路由配置组网图

<span id="page-20-5"></span>![](_page_20_Figure_15.jpeg)

### <span id="page-21-0"></span>4.2 使用版本

本举例适用于 Release 0107 及其以上版本。

### <span id="page-21-1"></span>4.3 配置步骤

### <span id="page-21-2"></span>4.3.1 配置 Router A

(1) 接口 IP 地址配置

# 在页面左侧导航栏选择"网络设置 > LAN 配置",单击"VLAN 划分"页签,进入 VLAN 划分页 面,然后在端口列表中,点击指定端口对应的操作列修改图标配置端口加入 VLAN。

### 图2 将 LAN4 口加入 VLAN 20

![](_page_21_Picture_136.jpeg)

#单击"VLAN 配置"页签,进入 VLAN 配置页面,点击<添加>按钮,进入配置 VLAN 的配置页面。 选择需要配置的接口 VLAN,配置 IP 地址、子网掩码,开启 DHCP 服务,配置 IP 地址范围、网关 地址以及 DNS,其他配置项均保持默认情况即可。单击<确定>按钮,完成 LAN 配置。

### 图3 配置 VLAN 20 的接口 IP 地址

![](_page_22_Picture_33.jpeg)

 $\pmb{\times}$ 

# 按照同样的步骤配置接口 LAN5, 配置如下:

### 图4 将 LAN5 口加入 VLAN 30

![](_page_23_Figure_1.jpeg)

### 图5 配置 VLAN 30 的接口 IP 地址

![](_page_23_Figure_3.jpeg)

#### (2) 配置静态路由

# 选择"高级选项 > 静态路由", 进入静态路由配置页面, 单击<添加>按钮, 配置如下图所示。

### 图6 配置静态路由

![](_page_24_Picture_198.jpeg)

# 单击<确定>按钮,完成静态路由配置。

### <span id="page-24-0"></span>4.3.2 配置 Router B

#配置接口 IP 地址, 配置步骤参考 Router A 的配置。

# 配置两条分别到 Router A 1.1.2.0/24 网段和 Router C 1.1.3.0/24 网段的静态路由,确保 RouterB 和 Router A、Router C 路由可达,配置步骤参考 Router A 的配置。

### <span id="page-24-1"></span>4.3.3 配置 Router C

#配置接口步骤参考 Router A 的配置。 # 配置到 Router A 1.1.2.0/24 网段的静态路由, 配置步骤参考 Router A 的配置。

## <span id="page-24-2"></span>**5** 验证配置

Host A 主机可以 Ping 通 Host C 的地址。 C:\Users\abc>ping 1.1.3.2

正在 Ping 1.1.3.2 具有 32 字节的数据: 来自 1.1.3.2 的回复: 字节=32 时间=1ms TTL=252 来自 1.1.3.2 的回复: 字节=32 时间=1ms TTL=252 来自 1.1.3.2 的回复: 字节=32 时间=1ms TTL=252 来自 1.1.3.2 的回复: 字节=32 时间=1ms TTL=252 1.1.3.2 的 Ping 统计信息: 数据包: 已发送 = 4,已接收 = 4,丢失 = 0 (0% 丢失), 往返行程的估计时间(以毫秒为单位): 最短 = 1ms, 最长 = 1ms, 平均 = 1ms

## IPsec VPN 典型配置举例

Copyright © 2020 新华三技术有限公司 版权所有,保留一切权利。 非经本公司书面许可,任何单位和个人不得擅自摘抄、复制本文档内容的部分或全部,并不得以任何形式传播。 除新华三技术有限公司的商标外,本手册中出现的其它公司的商标、产品标识及商品名称,由各自权利人拥有。 本文档中的信息可能变动,恕不另行通知。

![](_page_27_Picture_13.jpeg)

![](_page_27_Picture_14.jpeg)

## <span id="page-28-0"></span>**1** 简介

本文档介绍路由器 IPsec VPN 功能的典型配置举例。

## <span id="page-28-1"></span>**2** 配置前提

本文档不严格与具体软、硬件版本对应,如果使用过程中与产品实际情况有差异,请参考以设备实 际情况为准。

本文档中的配置均是在实验室环境下进行的配置和验证,配置前设备的所有参数均采用出厂时的缺 省配置。如果您已经对设备进行了配置,为了保证配置效果,请确认现有配置和以下举例中的配置 不冲突。

本文档假设您已了解 IPsec VPN 特性。

## <span id="page-28-2"></span>**3** 使用版本

本举例适用于 Release 0107 及其以上版本。

## <span id="page-28-3"></span>**4** 配置举例

### <span id="page-28-4"></span>4.1 组网需求

出于安全因素,需要对 Host A 所在的子网(10.1.1.0/24)与 Host B 所在的子网(10.1.2.0/24)之 间的数据流进行安全保护,因此需要在 Router A 和 Router B 之间建立一条 IPsec 隧道, [如图](#page-28-5) 1 所 示。具体要求如下:

- 组网方式为点到点。
- IKE 协商方式建立 IPsec SA。

### 图1 IPsec VPN 典型配置组网图

<span id="page-28-5"></span>![](_page_28_Figure_14.jpeg)

### <span id="page-29-0"></span>4.2 配置步骤

### 1. 配置 Router A

### (1) 配置 LAN 口的 IP 地址

## 图说明

修改 Vlan-interface1 接口 IP 地址会导致 web 登录异常, 需要用新的 Vlan-interface1 IP 地址登录 web。

#选择"网络设置 > LAN 配置",进入 LAN 配置页面。单击"VLAN 配置"页签,进入 VLAN 配置页面,点击指定端口对应的操作列编辑图标,进入修改 LAN 配置页面,配置如下参数:

- IP 地址:10.1.1.1;
- 子网掩码:255.255.255.0;
- IP 地址范围:10.1.1.2~10.1.1.254;
- 网关地址:10.1.1.1;
- $O$  DNS1: 10.1.1.1;
- 其它配置项均保持默认情况即可。单击<确定>按钮保存配置。

### 图2 修改 LAN 配置

修改LAN

![](_page_30_Picture_64.jpeg)

(2) 配置 WAN 口的 IP 地址 #选择"网络设置 > 外网配置",进入外网配置页面。根据实际应用场景,在配置接口模式页 面选择单WAN场景、双WAN场景或者多WAN场景。以单WAN场景为例,线路1选择WAN1,

单击<应用>按钮确定。

#### 图3 配置 WAN 场景

![](_page_31_Picture_71.jpeg)

应用

# 在外网配置页面单击"WAN 配置"页签,进入 WAN 配置页面,点击指定端口对应的操作 列编辑图标,进入修改 WAN 配置页面,配置如下参数:

- 连接模式:固定地址;
- IP 地址:2.2.2.1;
- 子网掩码:255.255.255.0。
- 其它配置项均保持默认情况即可。单击<确定>按钮保存配置。

#### 图4 配置 WAN 场景

修改WAN配置

![](_page_32_Picture_113.jpeg)

 $\mathbf{\Sigma}$ 

(3) 配置到达 Host B 所在子网的静态路由

选择"高级选项 > 静态路由",进入静态路由配置页面。配置步骤为:

- 单击<添加>按钮,进入添加 IPv4 静态路由页面。
- 在添加 IPv4 静态路由页面中配置如下,其中 2.2.2.3 为本例中直连下一跳地址:
	- 目的 IP 地址:10.1.2.0;
	- 掩码长度:24;
	- 出接口:WAN1;
	- 下一跳 IP 地址:2.2.2.3;
	- 其它配置项均保持默认情况即可。单击<确定>按钮保存配置。

#### 图5 添加静态路由

添加IPv4静态路由

![](_page_33_Picture_147.jpeg)

(4) 配置 IPsec 策略

选择"虚拟专网(VPN)>IPsec VPN",进入IPsec 策略配置页面。配置步骤为:

- 在 IPsec 策略页签下单击<添加>按钮, 进入添加 IPsec 策略页面。
- 在添加 IPsec 策略页面的基本配置中配置内容[如图](#page-34-0) 6 所示:
	- 名称:map1;
	- 接口:WAN1;
	- 组网方式:分支节点;
	- 对端网关地址:2.2.3.1;
	- 预共享密钥:123456TESTplat&!;
	- 保护流配置:定义保护由子网 10.1.1.0/24 去往子网 10.1.2.0/24 的数据流,受保护协议选 择 IP。本端受保护网段/掩码为 10.1.1.0/0.0.0.255,对端受保护网段/掩码为 10.1.2.0/0.0.0.255。单击<确定>按钮确定添加。

### <span id="page-34-0"></span>图6 配置 IPsec 策略

添加IPsec策略

![](_page_34_Picture_82.jpeg)

 $\pmb{\times}$ 

- 单击<显示高级配置>按钮,在添加 IPsec 策略页面高级配置的 IKE 配置页签中配置内容如下:
	- 协商模式:主模式;
	- 对端身份类型:选择 IP 地址,且 IP 地址为 2.2.3.1;
	- 对等体存活检测(DPD):选择关闭;
	- 其它配置项均保持默认情况即可。[如图](#page-35-0) 7[、图](#page-35-1) 8 所示:

### <span id="page-35-0"></span>图7 定义 ACL 规则保护数据流

![](_page_35_Picture_69.jpeg)

<span id="page-35-1"></span>![](_page_35_Picture_70.jpeg)

返回基本设置

• 先单击<返回基本配置>按钮,再单击<确定>按钮,完成 IPsec 策略的创建。

### 2. 配置 Router B

(1) 配置 LAN 口的 IP 地址

![](_page_36_Picture_0.jpeg)

修改 Vlan-interface1 接口 IP 地址会导致 web 登录异常,需要用新的 Vlan-interface1 IP 地址登录 web。

#选择"网络设置 > LAN 配置",进入 LAN 配置页面。单击"VLAN 配置"页签,进入 VLAN 配置页面,点击指定端口对应的操作列编辑图标,进入修改 LAN 配置页面,配置如下参数:

- IP 地址:10.1.2.1;
- 子网掩码:255.255.255.0。
- IP 地址范围:10.1.2.2~10.1.2.254
- 网关地址:10.1.2.1
- DNS1:10.1.2.1
- 其它配置项均保持默认情况即可。单击<确定>按钮保存配置。

图9 修改 LAN 配置

修改LAN

![](_page_36_Picture_131.jpeg)

(2) 配置 WAN 口的 IP 地址

#选择"网络设置>外网配置",进入外网配置页面。根据实际应用场景,在配置接口模式页 面选择单WAN场景、双WAN场景或者多WAN场景。以单WAN场景为例,线路1选择WAN1, 单击<应用>按钮确定。

图10 配置 WAN 场景

![](_page_37_Picture_99.jpeg)

在外网配置页面单击"WAN 配置"页签,进入 WAN 配置页面,点击指定端口对应的操作列 编辑图标,进入修改 WAN 配置页面,配置如下参数:

- 连接模式:固定地址;
- IP 地址:2.2.3.1;
- 子网掩码:255.255.255.0。
- 其它配置项均保持默认情况即可。单击<确定>按钮保存配置。

#### 图11 配置 WAN 场景

### 修改WAN配置

![](_page_38_Picture_110.jpeg)

(3) 配置到达 Host A 所在子网的静态路由

# 选择"高级选项 > 静态路由",进入静态路由配置页面。配置步骤为:

- 单击<添加>按钮,进入添加 IPv4 静态路由页面。
- 在添加 IPv4 静态路由页面中配置如下,其中 2.2.3.3 为本例中直连下一跳地址:
	- 目的 IP 地址:10.1.1.0;
	- 掩码长度:24;
	- 出接口:WAN1;
	- 下一跳 IP 地址:2.2.3.3;
	- 其它配置项均保持默认情况即可。

#### 图12 添加静态路由

![](_page_39_Picture_143.jpeg)

×

(4) 配置 IPsec 策略

# 选择"虚拟专网(VPN) > IPsec VPN",进入 IPsec 策略配置页面。配置步骤为:

- 在 IPsec 策略页签下单击<添加>按钮, 进入添加 IPsec 策略页面。
- 在添加 IPsec 策略页面的基本配置中配置内容[如图](#page-40-0) 13 所示:
	- 名称:map1;
	- 接口:WAN1;
	- 组网方式:分支节点;
	- 对端网关地址:2.2.2.1;
	- 预共享密钥:123456TESTplat&!;
	- 保护流配置:定义保护由子网 10.1.1.0/24 去往子网 10.1.2.0/24 的数据流,受保护协议选 择 IP。本端受保护网段/掩码为 10.1.1.0/0.0.0.255,对端受保护网段/掩码为 10.1.2.0/0.0.0.255。单击<确定>按钮确定添加。

### <span id="page-40-0"></span>图13 配置 IPsec 策略

![](_page_40_Picture_80.jpeg)

- 单击<显示高级配置>按钮,在添加 IPsec策略页面高级配置的 IKE配置页签中配置内容如下:
	- 协商模式:主模式;
	- 对端身份类型:选择 IP 地址,且 IP 地址为 2.2.2.1;
	- 对等体存活检测(DPD):选择关闭;
	- 其它配置项均保持默认情况即可。[如图](#page-41-1) 14[、图](#page-41-2) 15 所示:

### <span id="page-41-1"></span>图14 定义 ACL 规则保护数据流

![](_page_41_Picture_77.jpeg)

### <span id="page-41-2"></span>图15 修改 IPsec 配置

![](_page_41_Picture_78.jpeg)

• 先单击<返回基本配置>按钮,再单击<确定>按钮,完成 IPsec 策略的创建。

## <span id="page-41-0"></span>4.3 验证配置

### (1) Host A 可以 Ping 通 Host B。

C:\Users\abc>ping 10.1.2.2

Ping 10.1.2.2 (10.1.2.2): 56 data bytes, press CTRL\_C to break

```
56 bytes from 10.1.2.2: icmp_seq=0 ttl=254 time=2.137 ms
56 bytes from 10.1.2.2: icmp_seq=1 ttl=254 time=2.051 ms
56 bytes from 10.1.2.2: icmp_seq=2 ttl=254 time=1.996 ms
56 bytes from 10.1.2.2: icmp_seq=3 ttl=254 time=1.963 ms
56 bytes from 10.1.2.2: icmp_seq=4 ttl=254 time=1.991 ms
--- Ping statistics for 10.1.2.2 ---
5 packet(s) transmitted, 5 packet(s) received, 0.0% packet loss
round-trip min/avg/max/std-dev = 1.963/2.028/2.137/0.062 ms
C:\Users\abc>
```
(2) 完成上述配置后, 在"虚拟专网(VPN) > IPsec VPN >"的监控信息页签上可以看到添加成功 的 IPsec 策略, 以 Router A 为例, 状态列显示为 Active。

![](_page_42_Picture_72.jpeg)

#### 图16 IPsec VPN 监控信息

## NAT 一对一映射典型配置举例

Copyright © 2020 新华三技术有限公司 版权所有,保留一切权利。 非经本公司书面许可,任何单位和个人不得擅自摘抄、复制本文档内容的部分或全部,并不得以任何形式传播。 除新华三技术有限公司的商标外,本手册中出现的其它公司的商标、产品标识及商品名称,由各自权利人拥有。 本文档中的信息可能变动,恕不另行通知。

![](_page_44_Picture_13.jpeg)

![](_page_44_Picture_14.jpeg)

## <span id="page-45-0"></span>**1** 简介

本文档介绍路由器 NAT 一对一映射的典型配置举例。

## <span id="page-45-1"></span>**2** 配置前提

本文档不严格与具体软、硬件版本对应,如果使用过程中与产品实际情况有差异,请以设备实际情 况为准。

本文档中的配置均是在实验室环境下进行的配置和验证,配置前设备的所有参数均采用出厂时的缺 省配置。如果您已经对设备进行了配置,为了保证配置效果,请确认现有配置和以下举例中的配置 不冲突。

本文档假设您已了解 NAT 特性。

## <span id="page-45-2"></span>**3** 使用版本

本举例适用于 Release 0107 及其以上版本。

## <span id="page-45-3"></span>**4** 配置举例

### <span id="page-45-4"></span>4.1 组网需求

Host 所在网络的出口处部署了一台路由器设备。现需要使用一对一映射功能,实现将内网用户地址 转换为出口公网地址来访问外网。具体需求如下:

内部用户 192.168.1.2/24 使用出口公网地址 200.2.2.254/24 访 问 Internet 中地址为 100.100.100.100/24 的 Server。

### 图1 一对一映射配置组网图

![](_page_45_Figure_13.jpeg)

### <span id="page-45-5"></span>4.2 配置步骤

# 选择"网络设置 > NAT 配置 > 一对一映射",勾选开启"一对一映射"。单击<添加>按钮, 在弹出 的添加 NAT 一对一映射配置对话框中, 进行如下配置:

- 内部地址:192.168.1.2
- 外部地址:200.2.2.254
- 接口:WAN1
- 是否启用: 启用

![](_page_46_Picture_38.jpeg)

 $\pmb{\times}$ 

## <span id="page-46-0"></span>4.3 验证配置

完成上述配置后,NAT 配置页面生成如下表项,且 Host 能顺利访问外网。

![](_page_46_Picture_39.jpeg)

2

## 包过滤防火墙典型配置举例

Copyright © 2020 新华三技术有限公司 版权所有,保留一切权利。 非经本公司书面许可,任何单位和个人不得擅自摘抄、复制本文档内容的部分或全部,并不得以任何形式传播。 除新华三技术有限公司的商标外,本手册中出现的其它公司的商标、产品标识及商品名称,由各自权利人拥有。 本文档中的信息可能变动,恕不另行通知。

![](_page_48_Picture_13.jpeg)

![](_page_48_Picture_14.jpeg)

## <span id="page-49-0"></span>**1** 简介

本文档介绍路由器包过滤防火墙功能的典型配置举例。

## <span id="page-49-1"></span>**2** 配置前提

本文档不严格与具体软、硬件版本对应,如果使用过程中与产品实际情况有差异,请参考以设备实 际情况为准。

本文档中的配置均是在实验室环境下进行的配置和验证,配置前设备的所有参数均采用出厂时的缺 省配置。如果您已经对设备进行了配置,为了保证配置效果,请确认现有配置和以下举例中的配置 不冲突。

本文档假设您已了解包过滤防火墙特性。

## <span id="page-49-2"></span>**3** 使用版本

本举例适用于 Release 0107 及其以上版本。

## <span id="page-49-3"></span>**4** 配置举例

### <span id="page-49-4"></span>4.1 组网需求

[如图](#page-50-2) 1 所示,用户通过 Router 连接了 Server 与内网中各部门的 PC,需要根据各部门的业务对访 问 Server 的权限进行控制。具体要求如下:

- 允许 Department A 的 PC 在工作时间访问 Server。
- 不允许 Department B 的 PC 在任何时间访问 Server。

#### 图1 包过滤防火墙典型配置组网图

<span id="page-50-2"></span>![](_page_50_Figure_1.jpeg)

### <span id="page-50-0"></span>4.2 注意事项

- 当一个接口上配置了多条包过滤防火墙的安全规则时,报文会按照规则的优先级(数值越小优 先级越高)从高到低与这些规则进行匹配,一旦匹配上某条规则便结束匹配过程,并对此报文 执行规则中的动作。
- 根据包过滤防火墙安全规则的匹配原理,为使接口上配置的安全规则对流经设备的报文能够达 到更好、更精准的过滤效果,需要在配置安全规则时遵循"深度优先"的原则,即先配置范围 小的,再配置范围大的。

### <span id="page-50-1"></span>4.3 配置步骤

(1) 配置接口的 IP 地址

# 选择"网络设置 > LAN 配置",单击"VLAN 配置"页签,进入 VLAN 配置页面,单击<添 加>按钮,进入新建 LAN 配置页面。配置如下参数:

- 名称:VLAN1;
- IP 地址:192.168.1.1;
- 子网掩码:255.255.255.0。

#单击<确定>按钮,单击"VLAN 配置"页签,进入 VLAN 配置页面,单击<添加>按钮,进 入新建 LAN 配置页面。配置如下参数:

- 名称:VLAN20;
- IP 地址:192.168.2.1;
- 子网掩码:255.255.255.0。

#单击<确定>按钮,单击"VLAN 配置"页签,进入 VLAN 配置页面,单击<添加>按钮,进 入新建 LAN 配置页面。配置如下参数:

- 名称:VLAN30;
- IP 地址:192.168.3.1;
- 子网掩码:255.255.255.0。
- (2) 配置时间组

# 选择"网络设置 > 时间组",进入时间组配置页面。配置步骤为: 单击<添加>按钮,进入新建时间组页面。

在新建时间组创建中配置内容[如图](#page-51-0) 2 所示:

- 。 时间组名称: worktime:
- 生效时间设置:周期性生效;
- 选中周一到周五;
- 输入工作时间段,单击<+>按钮

单击<确定>按钮完成添加。

### <span id="page-51-0"></span>图2 配置时间组

![](_page_51_Picture_213.jpeg)

(3) 配置包过滤防火墙。

# 选择"网络安全 > 防火墙",进入包过滤防火墙配置页面。配置步骤为: 单击<添加>按钮,进入创建安全规则页面。 在创建安全规则页面中配置内容[如图](#page-52-0) 3 所示:

- 接口:VLAN20;
- 协议:所有协议;
- 源地址分组:根据需要选择或者新增地址组;
- 目的地址分组:根据需要选择或者新增地址组;
- 规则生效时间:worktime;
- 动作:允许;
- 优先级:自动;

单击<确定>按钮完成添加。

#### <span id="page-52-0"></span>图3 创建安全规则

创建安全规则

![](_page_52_Picture_75.jpeg)

单击<添加>按钮,进入创建安全规则页面。

在创建安全规则页面中配置内容[如图](#page-53-1) 4 所示:

- 接口:VLAN30;
- 协议:所有协议;
- 源地址分组:根据需要选择或者新增地址组;
- 目的地址分组:根据需要选择或者新增地址组;
- 动作:拒绝;
- 优先级:自动;

单击<确定>按钮完成添加。

#### <span id="page-53-1"></span>图4 创建安全规则

创建安全规则

![](_page_53_Picture_127.jpeg)

 $\overline{\mathsf{x}}$ 

### <span id="page-53-0"></span>4.4 验证配置

#### (1) Department A 的 PC 在工作时间可以 Ping 通 Server。

```
C:\Users\abc>ping 192.168.1.2
Ping 192.168.1.2 (192.168.1.2): 56 data bytes, press CTRL_C to break
56 bytes from 192.168.1.2: icmp_seq=0 ttl=254 time=0.320 ms
56 bytes from 192.168.1.2: icmp_seq=1 ttl=254 time=0.213 ms
56 bytes from 192.168.1.2: icmp_seq=2 ttl=254 time=0.194 ms
56 bytes from 192.168.1.2: icmp_seq=3 ttl=254 time=0.160 ms
56 bytes from 192.168.1.2: icmp_seq=4 ttl=254 time=0.187 ms
```
--- Ping statistics for 192.168.1.2 ---

5 packet(s) transmitted, 5 packet(s) received, 0.0% packet loss round-trip min/avg/max/std-dev = 0.160/0.215/0.320/0.055 ms

### (2) Department B 的 PC 不可以 Ping 通 Server。

C:\Users\abc>ping 192.168.1.2

Ping 192.168.1.2 (192.168.1.2): 56 data bytes, press CTRL\_C to break Request time out Request time out

Request time out Request time out Request time out